## Teamsが突然英語になっている

## まずは再起動をかけてください。これで直らなければ下のやり方

## でチャレンジしてください。

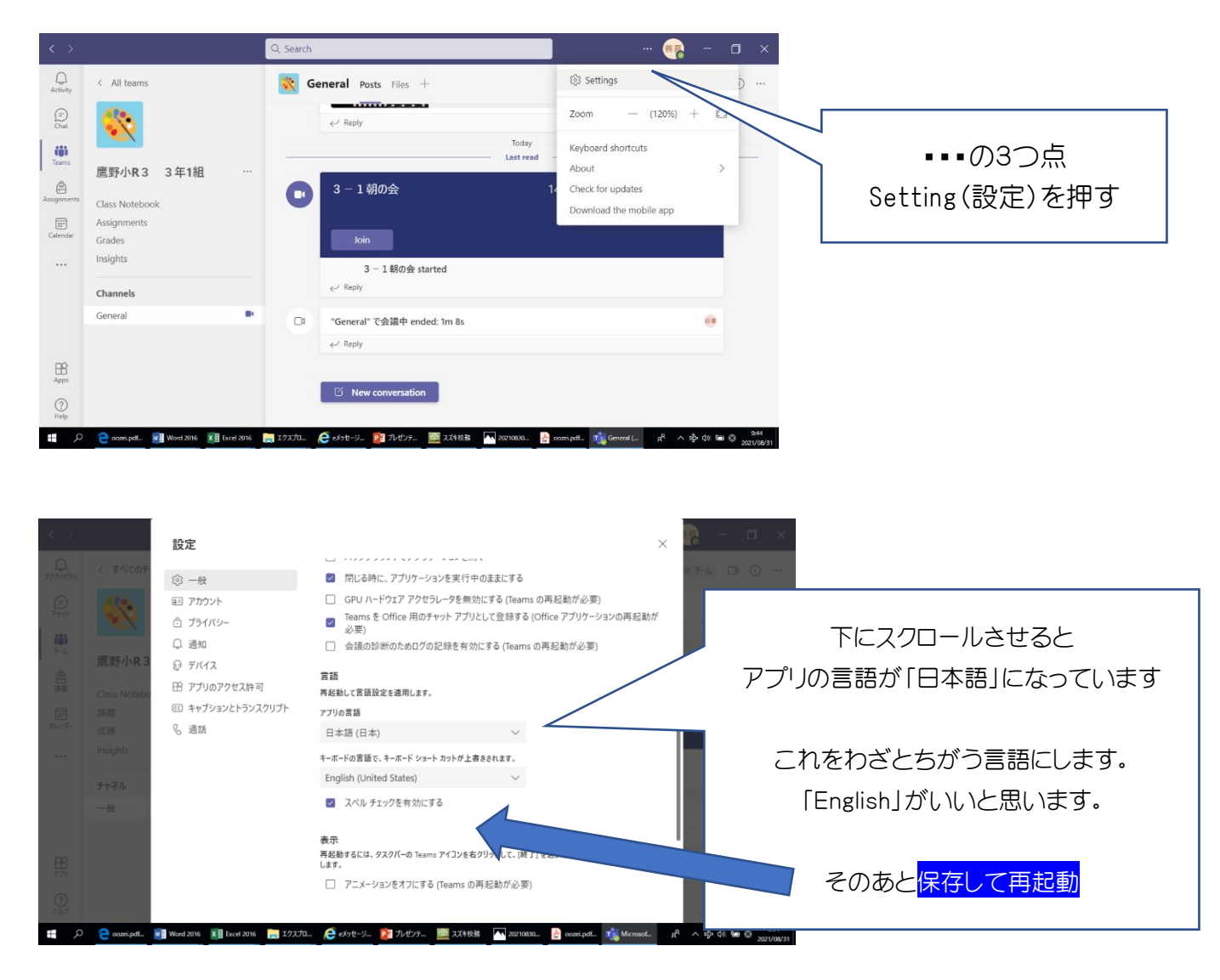

次に Teams を開くと完全に英語になっています。 先ほどの言語を日本語にして 「Save and restart」を押すと日本語 になります。